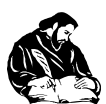

## **ПРОТОКОЛ №**....... **/** …………… (дата)

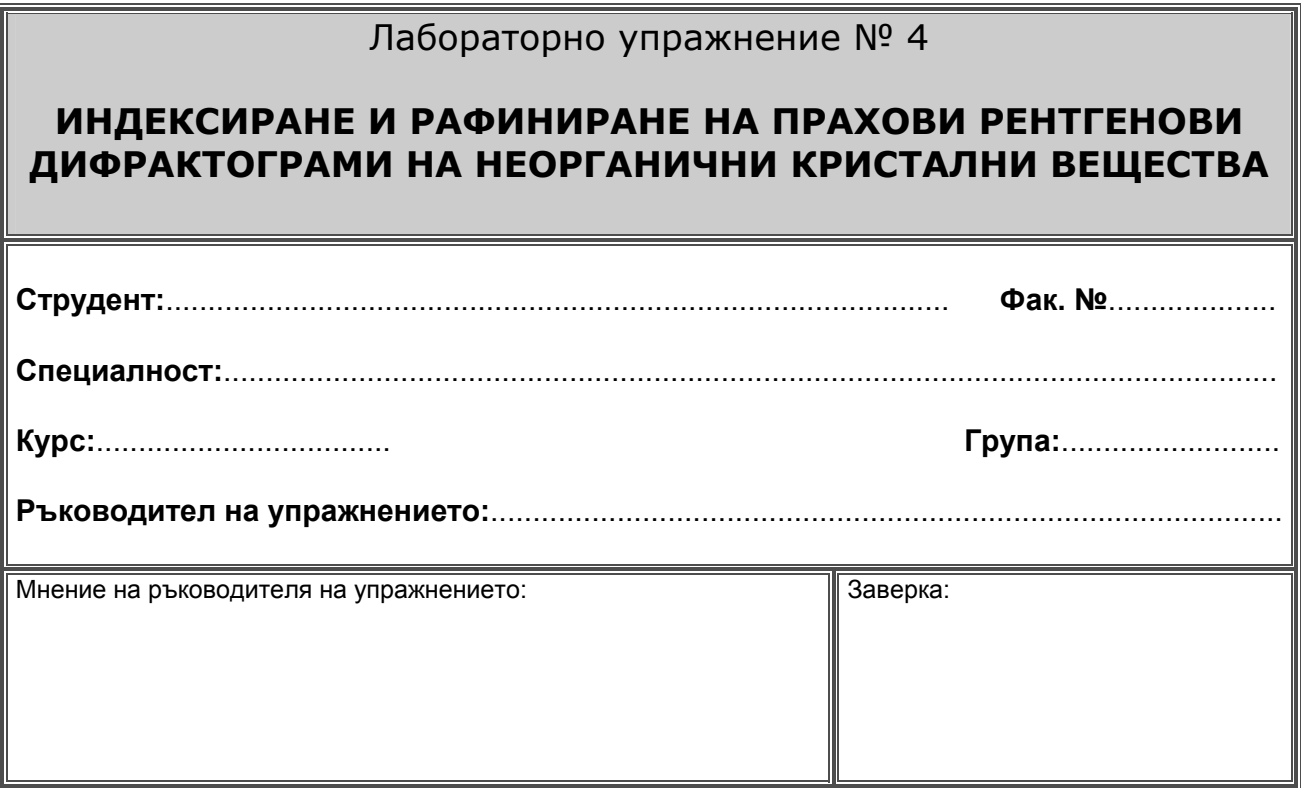

## **ТЕОРЕТИЧНА ЧАСТ**

Същност на рентгеноструктурния анализ:

Уравнение на Браг:

За кубичната сингония, връзката между Милеровите индекси и междуплоскостното разстояние е:

Същност на метода на *Дебай – Шерер:*

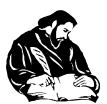

**ЦЕЛИ И ЗАДАЧИ**

## **НАЧИН НА РАБОТА**

От интернет-страницата на катедрата се натоварва файлът *al.dat* и се записва в предварително създадена работна директория (например *Student*). Файлът съдържа данни за интензитета и 2θ на алуминия. Зарежда се програмата *FullProf* и в нея чрез командите *File* / *Select Working Directory…* се избира работната директория (*Student*). Отваря се интегрираната програма *WinPlotr* като се натиска бутонът, показан на фиг. 1.

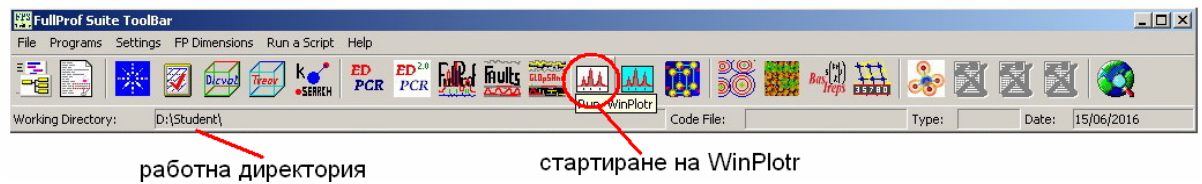

*Фиг. 1. Работен екран на програмата FullProf*

От менюто на *WinPlotr* се изпълняват командите *File / Open Pattern/ X,Y data+INSTRM=10* и се зарежда файлът *al.dat*. След изпълнение на тези стъпки се отваря работният екран на *WinPlotr* с дифрактограмата на алуминия – фиг. 2.

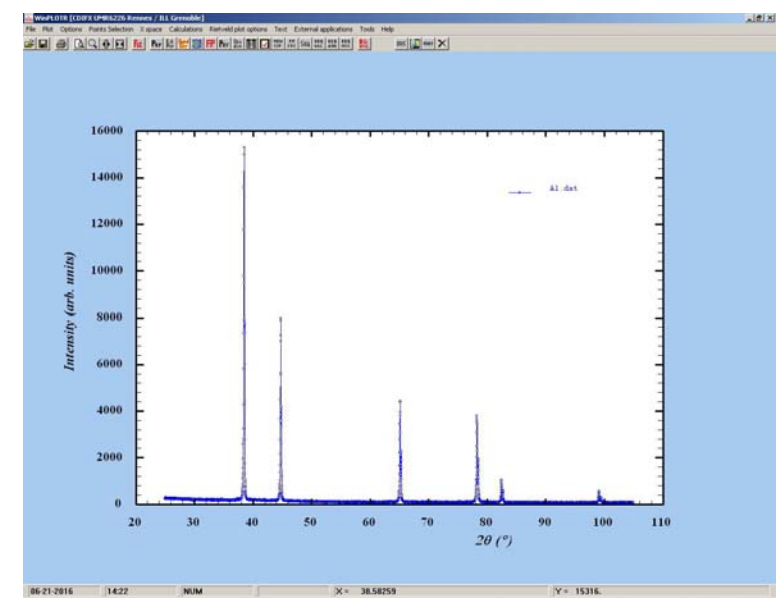

*Фиг. 2. Работен екран на WinPlotr с дифрактограмата на алуминия*

С предвижване на мишката до върха на всеки пик в долния край на екрана се изписват стойностите на 2θ (Х=) и интензитета (Y=).

*Индексиране*. За индексиране на пиковете и извеждане на параметрите на елементарната клетка от менюто *Point Selection* на програмата *WinPlotr* се избира *Automatic peak search*. В новоотворения прозорец се маркира *Search Cu Ka1/Ka2 doublets* (изисква търсени на дублетни линии, получени при облъчване с медна рентгенова тръба) и се натиска ОК. При тази операция програмата намира шест пика, който се появяват като

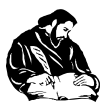

-

списък в нов прозорец. Всеки сегмент на дифрактограмата може да се разгледа като чрез натискане на левия бутон на мишката и влачене до очертаване на прозорец със сегмента от дифрактограмата. *WinPlotr* позволява редактиране на списъка с пикове, които са маркирани със зелен цвят\*.

Индексирането продължава с алгоритъма *DICVOL06*, като за целта от менюто *Point Selection* се избира *Save as… / Save points for DICVOL06* (фиг. 3а). Отваря се

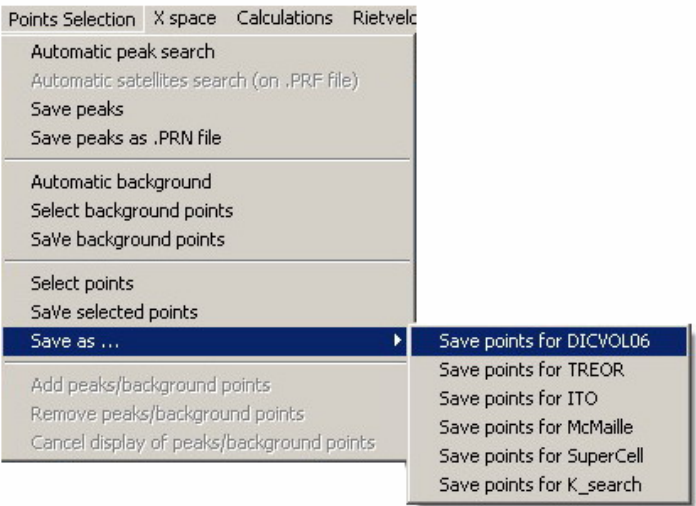

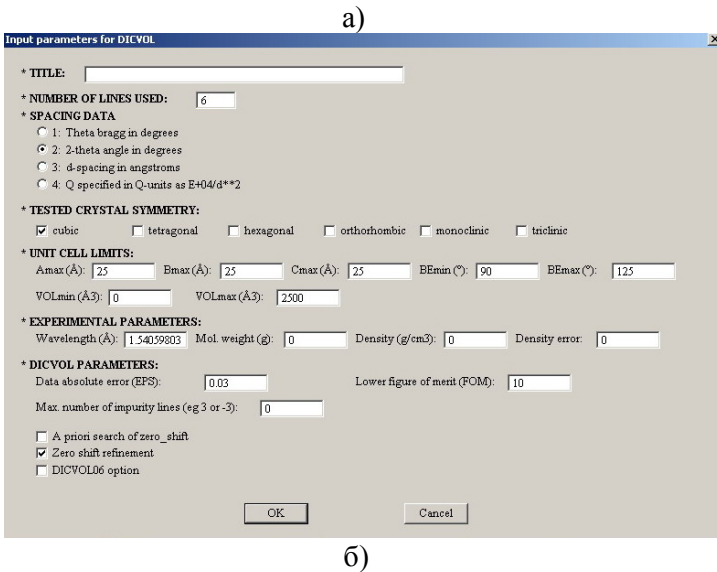

нов прозорец (фиг. 3б), в който се задават форматът на дифрактограмата (*spacing data*) и сингонията на елементарната клетка (*tested crystal symmetry*). За алуминия се избира кубична симетрия (пространствената група на елементарната клетка на алуминиевия кристал е **F m -3 m** – стенноцентрирана кубична).

След натискане на ОК програмата изчислява дали е възможна зададената сингония и при положителен отговор предлага параметри на елементарната клетка. Появява се нов прозорец с намереното решение и друг, в който трябва да се въведе видът на дифрактометъра, с който е заснета рентгенограмата (тук *conventional powder diffractometer*).

 *Фиг. 3. Индексиране с DICVOL06* 

При успешно приключване на горните операции в работната директория се създават няколко важни файла, един от които е файлът с разширение *.pcr*. Той може да бъде

<sup>\*</sup> Ако се налага да се добавят или изтриват пикове това става като от менюто *Point Selection* се избира *Add peaks / background points* или *Remove peaks / background points*. При задаване на подходящата команда се избира с мишката върха на пика или зелената линия от сегмента. При това се добавя нова линия или се изтрива стара. След еднократно избиране на една от двете команди в празното поле на работния сегмент се натиска левия бутон на мишката, за да се изпълни командата и да се възстанови екранът с цялата дифрактограма. Списъкът с пикове се обновява съгласно промяната. Добре е да се избират не повече от 15 пика и то най-интензивните.

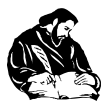

отварян и разглеждан с обикновен текстов редактор. Неговата последна част изглежда по следния начин:

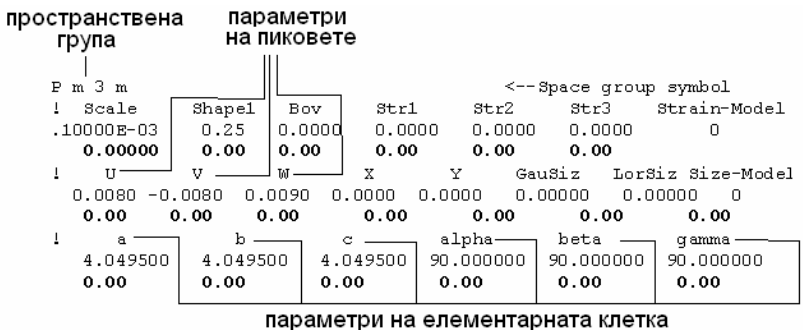

Друг файл е този с разширение *.ind*, в който се съдържа информация за *DICVOL06*  изчислението и намерените решения, например:

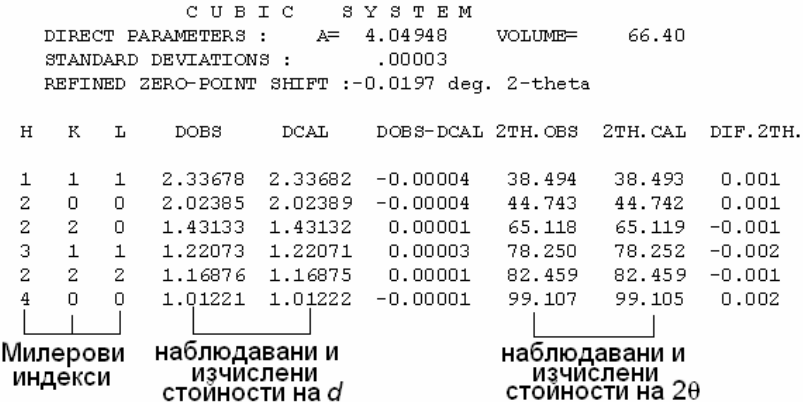

За рафиниране на дифрактограмата с метода на Ле Байл се постъпва по следния начин: от менюто на *WinPlotr* се натиска бутон **FP**. Избират се последователно *.pcr* и *.dat*  файловете Появява се нов прозорец, в който започва рафиниране на рентгенограмата. Налице са няколко показателя, които се следят при рафинацията на кристалната структура. Това са следните фактори, дадени в по-тъмен шрифт:

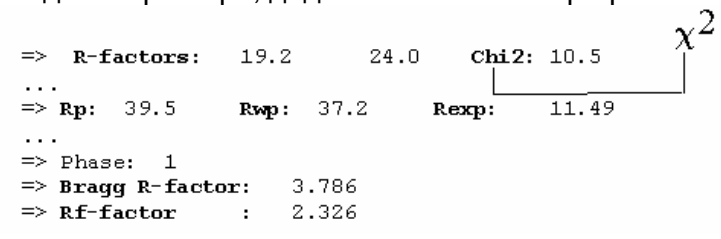

Най-общо, те отразяват разликата между експерименталните и теоретичните интензитети на пиковете. При рафинацията на кристалната структура R- факторите трябва да бъдат възможно най-ниски, а стойността на  $\chi^2$  – да се доближава до единица.

Рафинирането на кристалната структура се извършва на стъпки като в *.pcr* файла (отворя се с текстов редактор) се заменя пространствената група на алуминия с **F m -3 m**. След това последователно се заменят кодовете на параметрите, които се рафинират, т.е. потъмнените числа **0.000** (виж по-горе) с 1.000. Замяната на даден код на параметър го "освобождава" и при рафинирането той се променя. Рафинирането се извършва на стъпки като се "освобождават" последователно параметрите *Shape1*, *W*, *U*, *V*, *a*. Стартирането на рафинирането се извършва като всеки път се избира командата *Run* от менюто на текущия прозорец. След всяка стъпка освен R-факторите и  $\chi^2$  визуално се инспектира рафинираната дифрактограма и експерименталната, които се появяват в долната част на

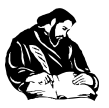

текущия прозорец (фиг. 4). Ако са налице драстични разлики между теоретичната и експерименталната крива, процедурата по рафиниране се започва отначало.<br>Cycle: 10 Chi2: 4.17 Al.dat

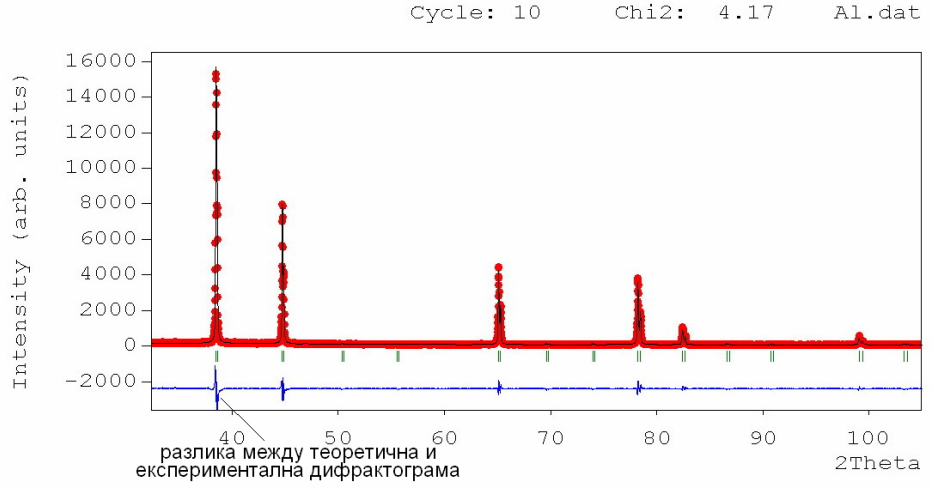

*Фиг. 4. Рафинирана рентгенограма на алуминия*

По аналогичен начин се индексират и рафинират кристалните структури на желязноникелов шпинел NiFe2O4 – треворит (*nife2o4.dat* – монохроматично рентгеново лъчение с  $\lambda$ = 1,54056 Å, пространствена група **F d -3 m** - кубична), алуминиев оксид Al<sub>2</sub>O<sub>3</sub> – корунд (*al2o3.dat* - монохроматично рентгеново лъчение с λ= 1,54060 Å, пространствена група **P 6/m m m** – хексагонална)

## **РЕЗУЛТАТИ**

Алуминий:

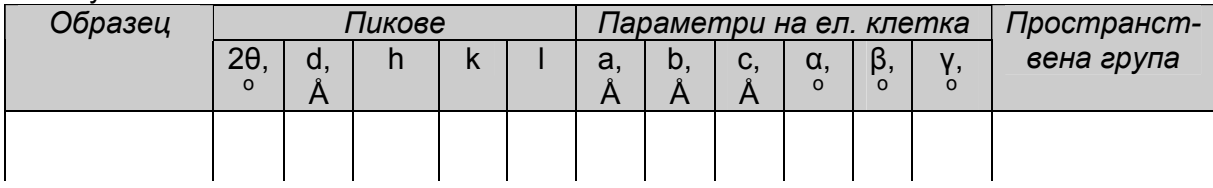

Треворит:

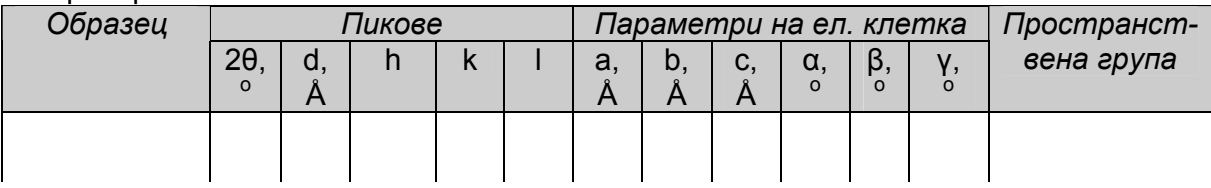

Корунд:

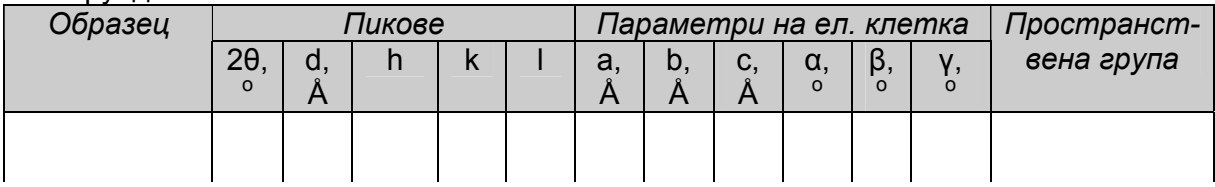